# 一、把飛鴿圖示從隱藏工具拉到外面顯示工具區

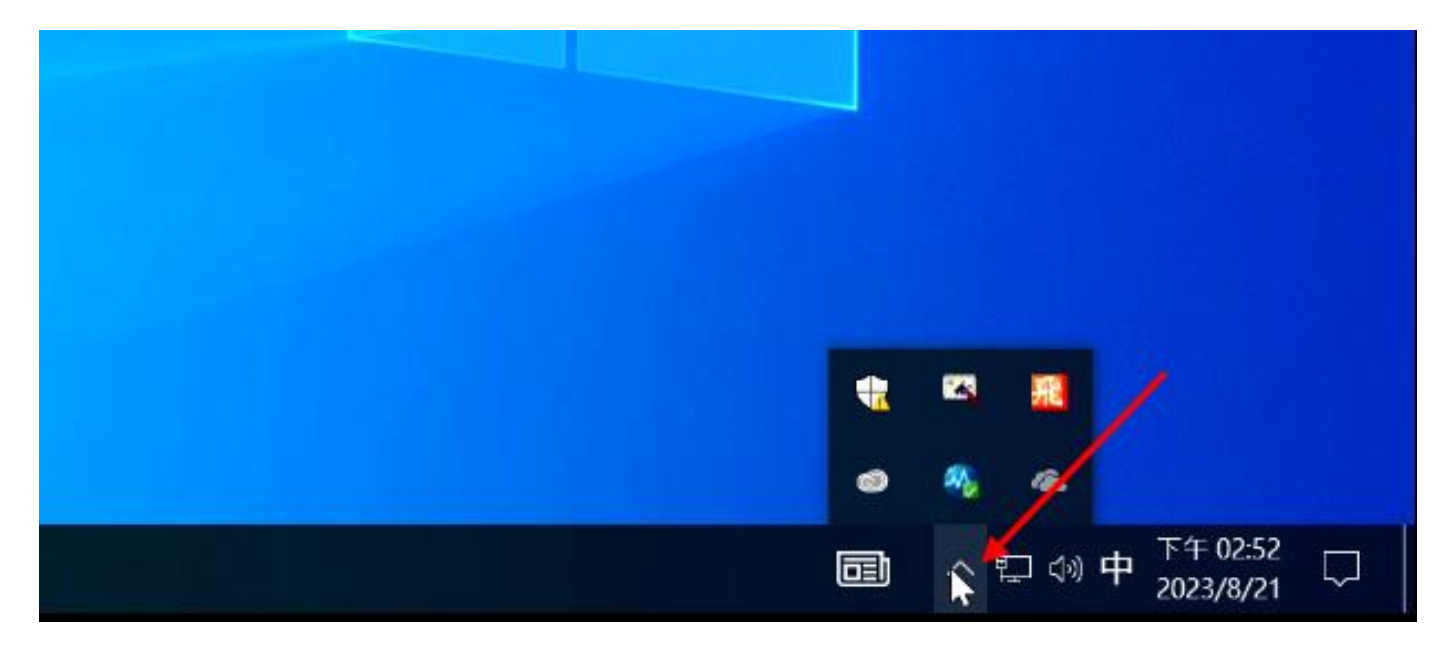

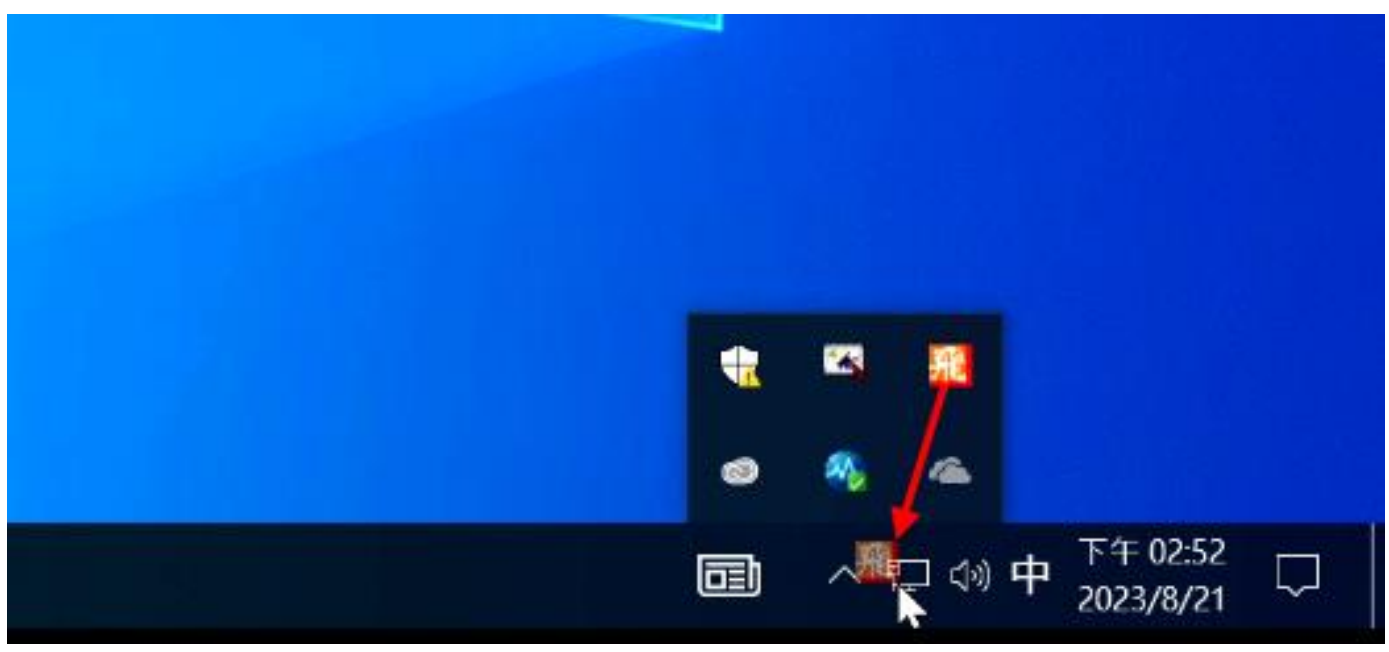

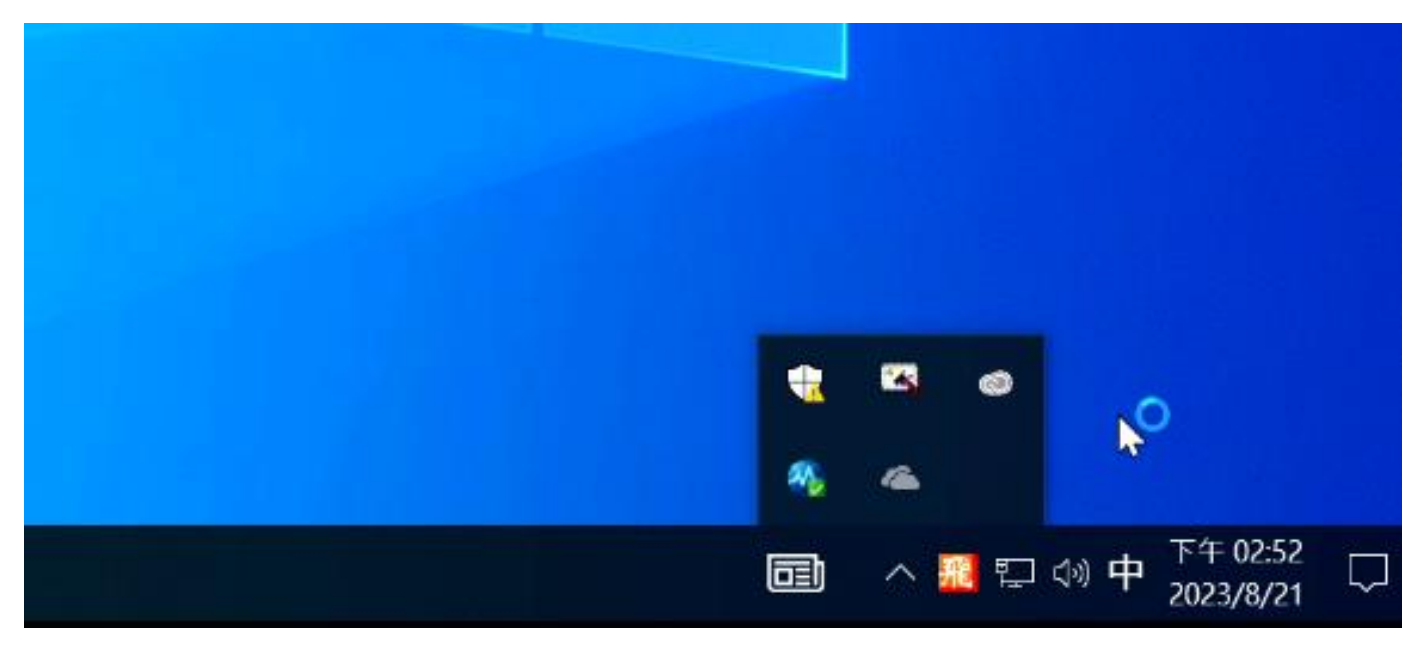

# 二、在飛鴿圖示上,按滑鼠右鍵/點選/設定

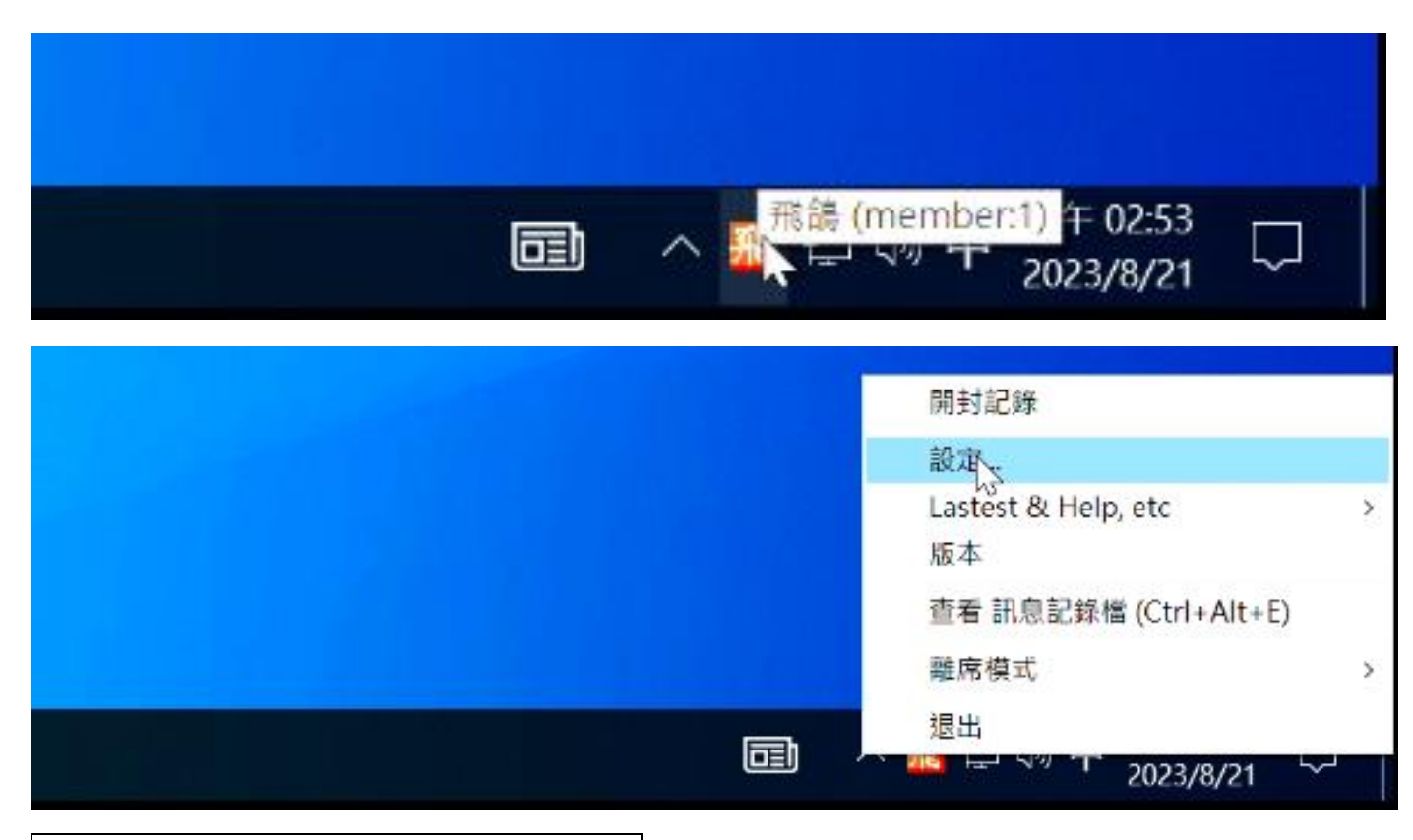

×

### 三、設定使用者稱/班級處室群組

# \*\*使用者命名統一格式 分機號碼空機職稱-姓

**飛** IP Messenger Settings

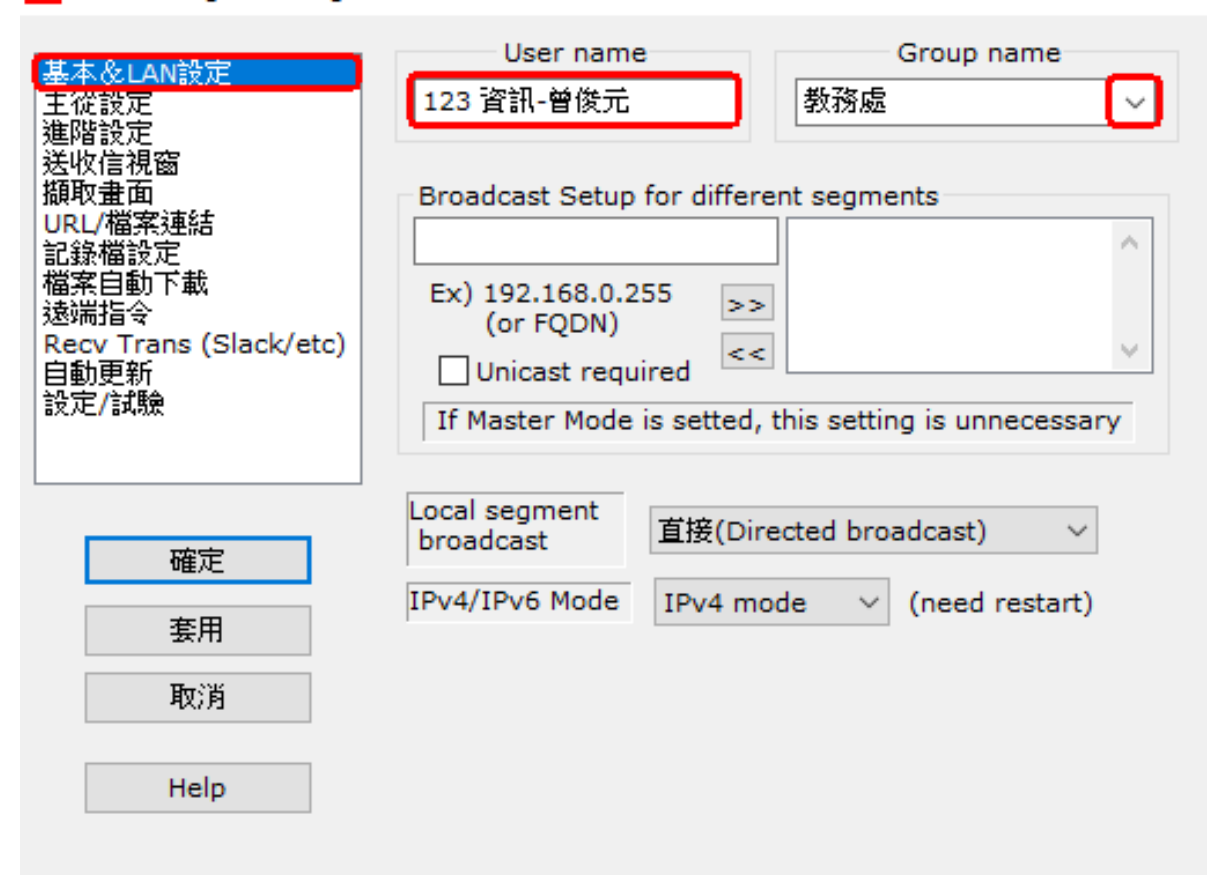

## 五、送收信視窗

### $\Box$ 1 Click Open SendDlg 要打 v

## ]NonPopup Receive 取消 v

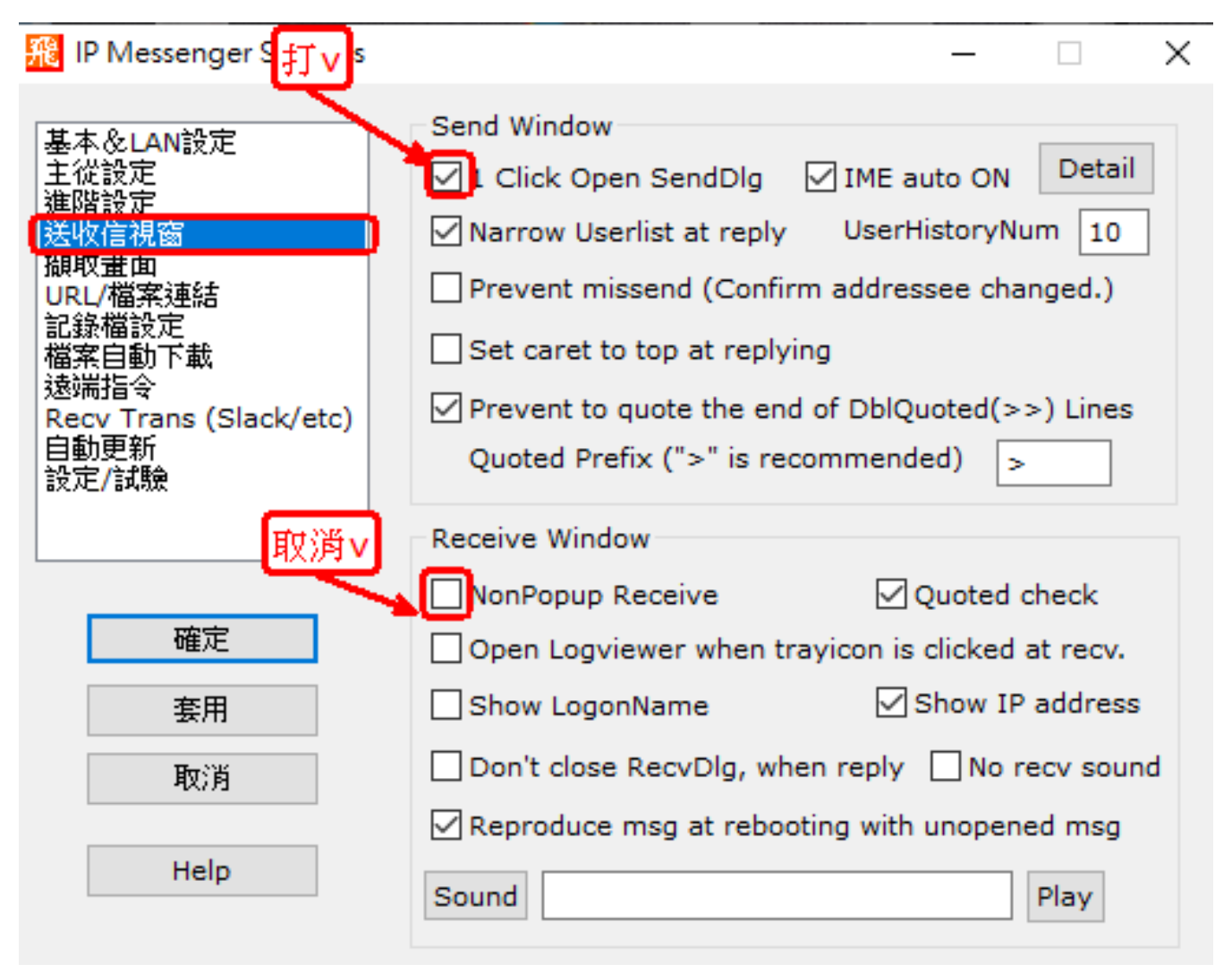